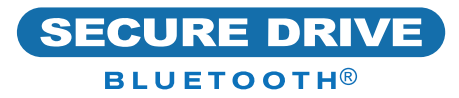

# SecureDrive® BT-Schnellstartanleitung

## **SECUREDRIVE® BT**

Willkommen beim SecureDrive BT-Modell. Unser app-gesteuertes, hardwareverschlüsseltes, externes tragbares Speichergerät ist unabhängig vom Betriebssystem und wird über das Smartphone gesteuert (iOS, Android).

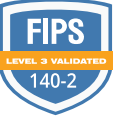

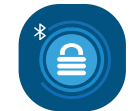

SecureData Lock

## **INSTALLIEREN DER APP**

Laden Sie die **SecureData Lock App** entweder über den Apple App Store oder Google Play herunter und installieren Sie sie.

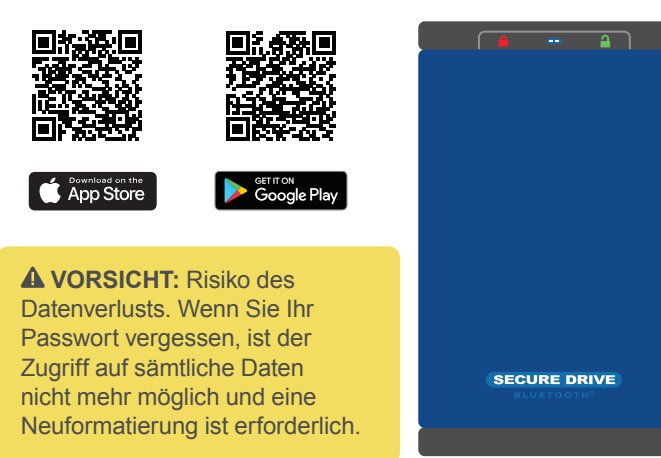

## **LED-ANZEIGEN**

*Die LEDs auf dem SecureDrive werden nachstehend durch farbige Symbole dargestellt.*

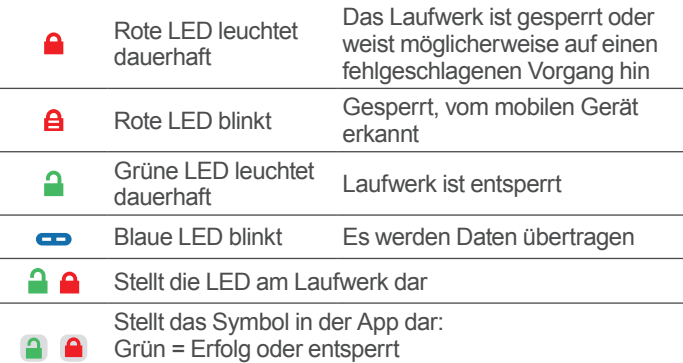

Rot = fehlgeschlagen oder gesperrt

## **HINZUFÜGEN DES BT USB-LAUFWERKS ZUR APP (KOPPELN)**

- 1. Schließen Sie das Laufwerk mit dem USB-Kabel an einen Computer an. **A**
- 2. Starten Sie die App, tippen Sie auf den Laufwerksnamen und folgen Sie den Anweisungen auf dem Bildschirm. **A**

#### **[www.securedrive.com](http://www.securedrive.com) suppor[t@securedrive.com](mailto:support%40securedrive.com?subject=Secure%20Drive%20Support)**

USA: **1-800-875-3230** International: **+1-323-944-0822**

## **ENTSPERREN DES LAUFWERKS**

 **VORSICHT:** Möglicher Verlust von Daten, Einstellungen und Passwort. Nach 10 aufeinanderfolgenden fehlgeschlagenen Entsperrversuchen wird das Laufwerk gelöscht (zurückgesetzt). Siehe *Brute Force Hacking* in der Bedienungsanleitung.

- 1. Bei laufender App und nach Tippen auf den Laufwerksnamen **A**
- 2. Geben Sie das Passwort ein (Werkseinstellung 11223344)  $\bigoplus$
- 3. Tippen Sie auf Entsperren **EI A**

**HINWEIS:** Aus Sicherheitsgründen wird dringend empfohlen, das werkseitige Passwort in ein neues zu ändern.

## **ÄNDERN DES PASSWORTS**

**PASSWORT ANFORDERUNGEN:** 7-15 Ziffern, Sonderzeichen sind zulässig. Nicht alle können die gleichen Zahlen/Buchstaben oder fortlaufende Zahlen/Buchstaben sein. (4444) (1234)

- 1. Entsperren Sie das Laufwerk in der App. **4 8**
- 2. Tippen Sie auf den gewünschten Laufwerknamen.
- 3. Tippen Sie auf **Passwort ändern** und geben Sie Ihr aktuelles Passwort ein.
- 4. Geben Sie ein neues Passwort ein, und geben Sie es dann erneut in das Feld **Bestätigen** ein.
- 5. Tippen Sie auf **Passwort ändern**.

## **VERBINDUNG TRENNEN UND SPERREN**

Ziehen Sie das Kabel ab – das Laufwerk wird automatisch gesperrt. Im Allgemeinen ist es nicht erforderlich, das Laufwerk zuerst auszuwerfen, es ist jedoch vorzuziehen. Um das Laufwerk zu sperren, ohne es zu trennen, wischen Sie auf dem Laufwerksnamen Ihres Telefons nach links und tippen Sie auf **Sperren**.

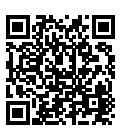

## **MEHR ERFAHREN SIE ONLINE**

Weitere Funktionen und Hinweise zur Fehlerbehebung finden Sie im Benutzerhandbuch zum SecureDrive BT-Modell auf unserer Website: **[https://www.securedrive.com/documents/](https://www.securedrive.com/documents/user-manual-securedrive-bt.pdf) [user-manual-securedrive-bt.pdf](https://www.securedrive.com/documents/user-manual-securedrive-bt.pdf)**

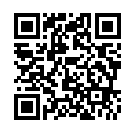

## **REGISTRIEREN IHRES GERÄTS**

Um Ihr Laufwerk in Ihrem SecureData-Konto zu registrieren, gehen Sie zu **<https://www.securedrive.com/register>**

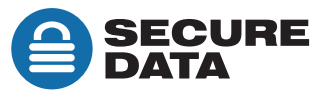